# Pemanfaatan Media Sosial Sebagai Salah Satu Alternatif Strategi Digital Marketing

20 Desember 2022

# Pengertian Digital Marketing

Menurut Chaffey dan Chadwick (2016:11) "Digital marketing is the application of the internet and related digital technologies in conjunction with traditional communications to to achieves marketing objectives.". Artinya Digital Marketing merupakan aplikasi dari internet dan berhubungan dengan teknologi digital dimana didalamnya berhubungan dengan komunikasi tradisional untuk mencapai tujuan pemasaran. Hal tersebut dapat dicapai untuk meningkatkan pengetahuan tentang konsumen seperti profil, perilaku, nilai, dan tingkat loyalitas, kemudian menyatukan komunikasi yang ditargetkan dan pelayanan online sesuai kebutuhan masing-masing individu.

# Kelebihan Pemasaran Digital

### **1. Kecepatan Penyebaran**

Strategi pemasaran dengan menggunakan media digital dapat dilakukan dengan sangat cepat, bahkan dalam hitungan detik.

### **2. Kemudahan Evaluasi**

Dengan menggunakan media *online*, hasil dari kegiatan pemasaran dapat langsung diketahui. Informasi seperti berapa lama produk Anda ditonton, berapa banyak orang yang melihat produk Anda, dan sebagainya.

### **3. Jangkauan Lebih Luas**

Kelebihan berikutnya yaitu jangkauan geografis dari DM yang luas. Anda dapat menyebarkan *brand* atau produk ke seluruh dunia hanya dengan beberapa langkah mudah dengan memanfaatkan internet.

### **4. Murah**

Dibandingkan dengan pemasaran tradisional, tentu saja *digital marketing* jauh lebih murah

### **5. Membangun Nama** *Brand*

*Digital marketing* membantu Anda membangun nama *brand* dengan baik. Eksistensi dunia maya dengan keberadaan *brand* Anda sangat penting karena orang akan melakukan pencarian *online* sebelum membeli produk Anda.

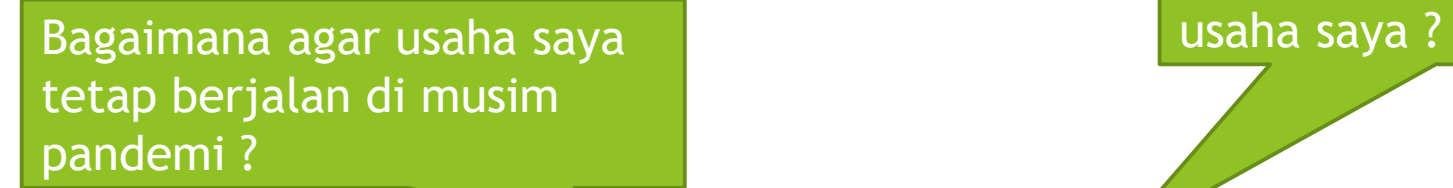

Jika saya menggunakan aplikasi online bagaimana caranya ?

Bagaimana mengembangkan

Jika saya menggunakan media sosial bagaimana caranya?

# Digital Marketing dengan Menggunakan Sosial Media

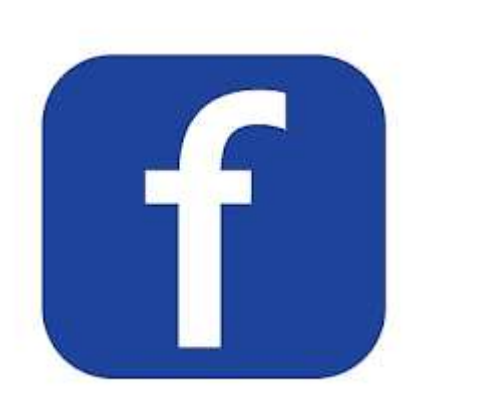

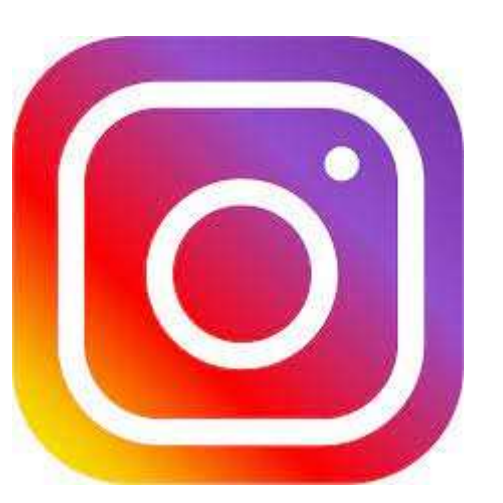

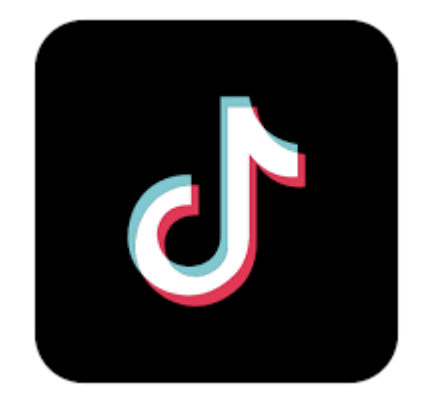

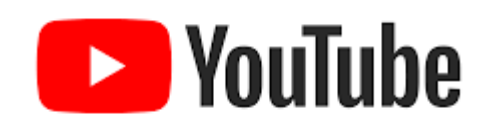

# Digital Marketing dengan Menggunakan Applikasi Online

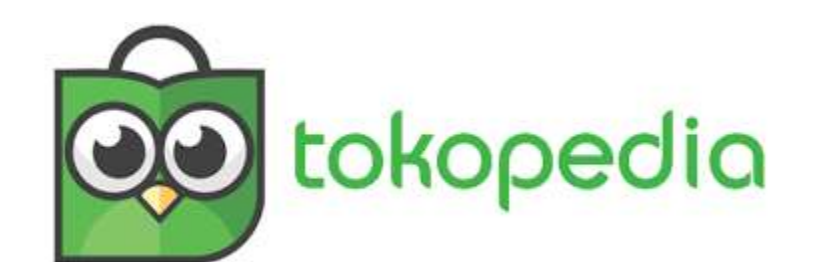

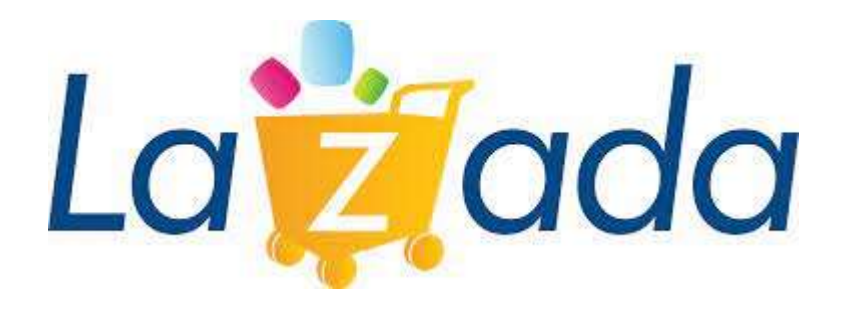

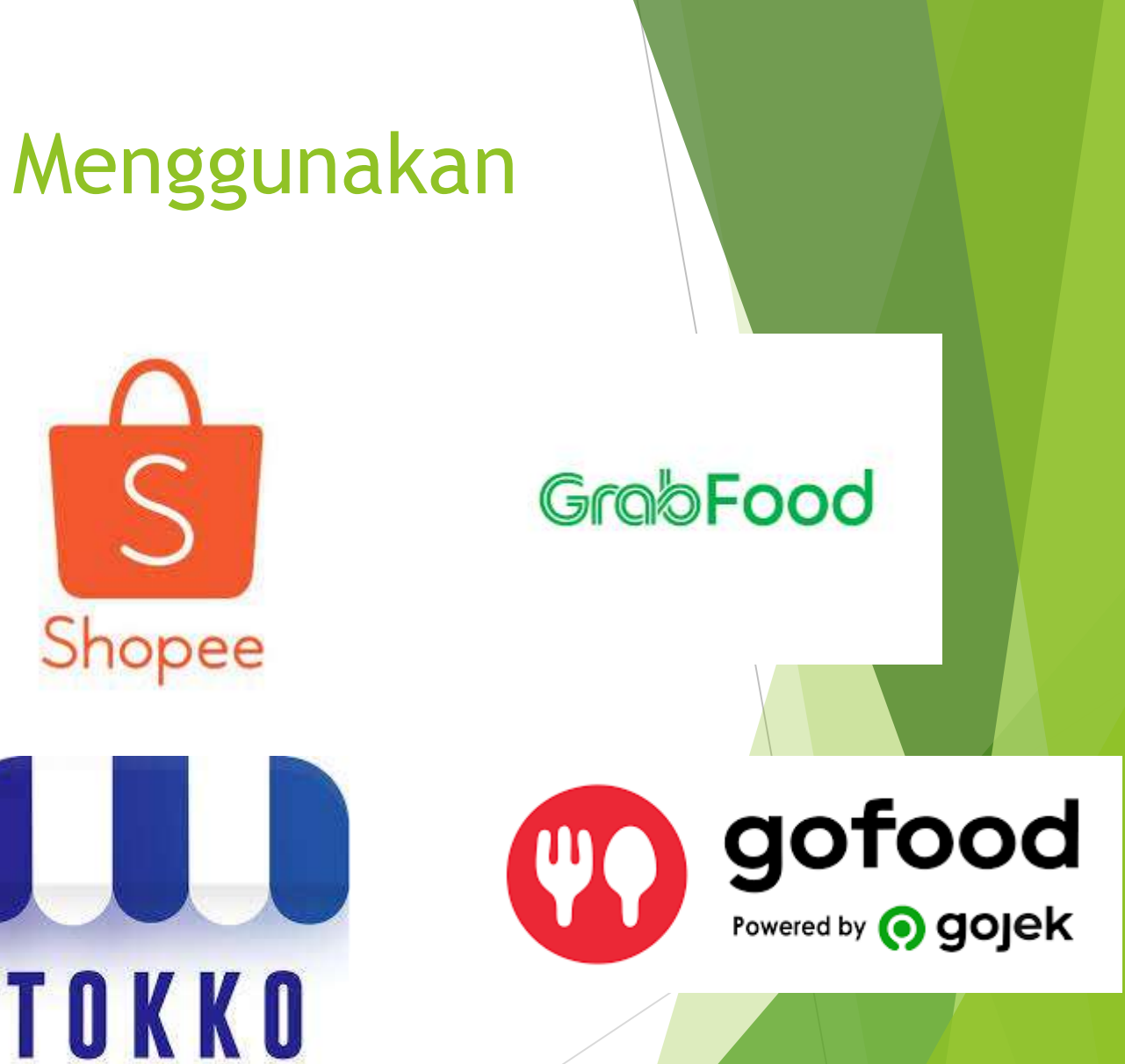

# Persiapan yang harus diperhatikan

- Pertama, siapkan alat yang digunakan untuk melakukan pemasarannya. Beberapa alat bantu yang dapat digunakan dalam digital marketing seperti: *website*, akun media sosial, identitas *brand* dan produk, unggahan *blog*, jejak *online* (*review*, *feedback* dari pelanggan,dan lain-lain). Dalam dunia *digital marketing*, alat bantu ini merupakan aset bagi Anda, jadi uruslah dengan baik.
- Kedua, siapkan konten yang menarik perhatian dan *shareable*. Konten dapat berupa foto, video, tulisan atau yang lainnya. Anda juga harus menentukan tujuan pemasaran dan target pasar yang disesuaikan dengan konten.
- Ketiga, Anda dapat memulai menggunggah dan selanjutnya evaluasi setiap unggahan di setiap *social media* yang dimiliki, tentukan mana yang memberikan *feedback* dan fokuslah dalam beberapa aset yang memberikan *feedback* yang baik bagi bisnis Anda.
- Langkah selanjutnya yang dapat dilakukan adalah masuk dan bergabunglah dengan forum *marketplace public*. Usahakan profil bisnis Anda bagus, karena akan berpengaruh terhadap citra *brand.*

# Cara Membuat Email dengan gmail

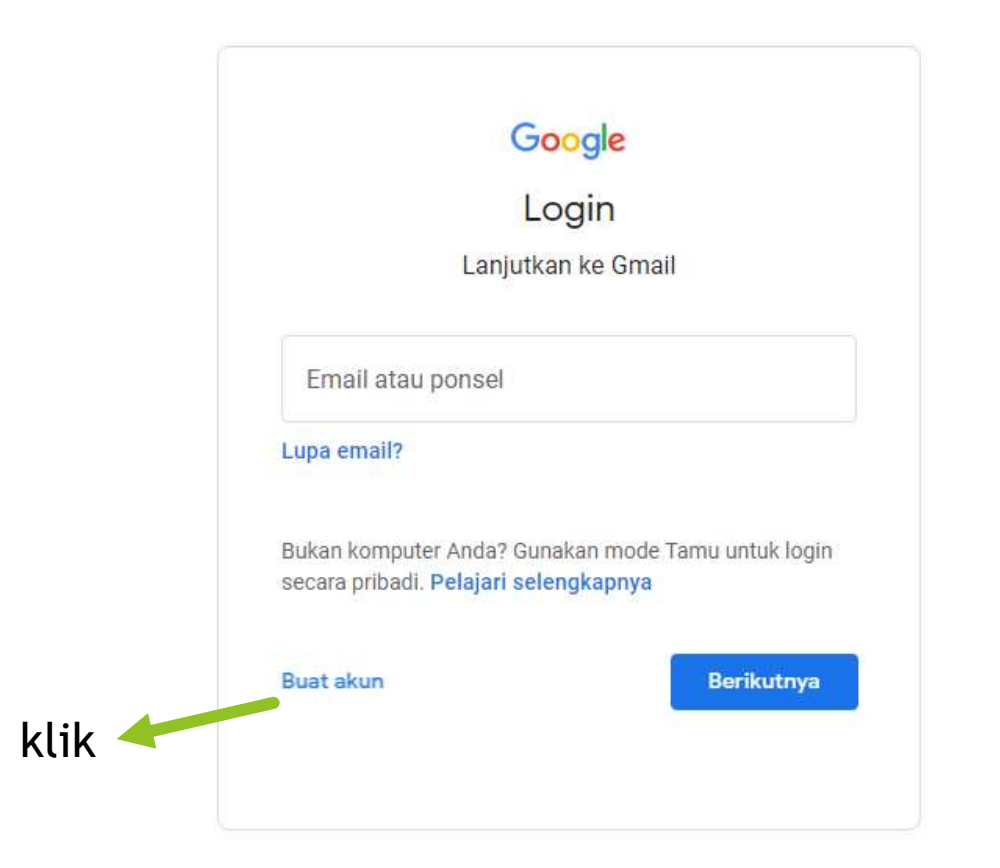

# Registrasi Pembuatan akun e-mail

### Google

### **Buat Akun Google**

Lanjutkan ke Gmail

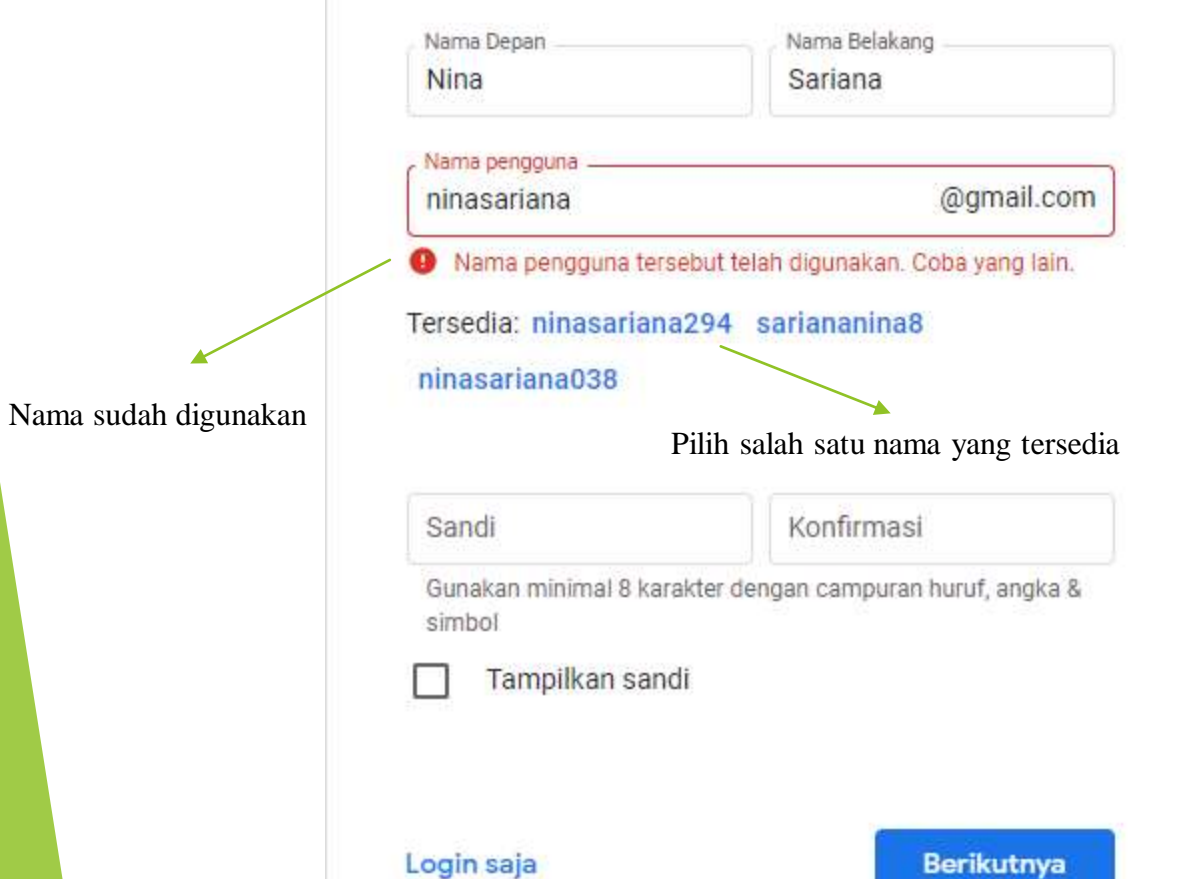

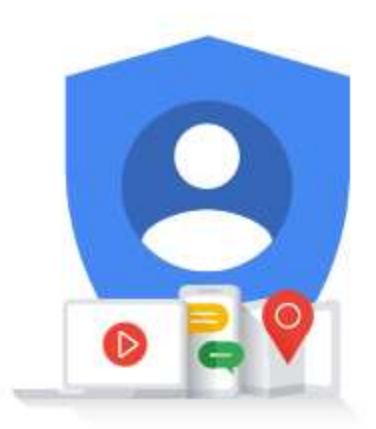

Satu akun. Seluruh Google bekerja untuk Anda.

#### Google

#### **Buat Akun Google**

Lanjutkan ke Gmail

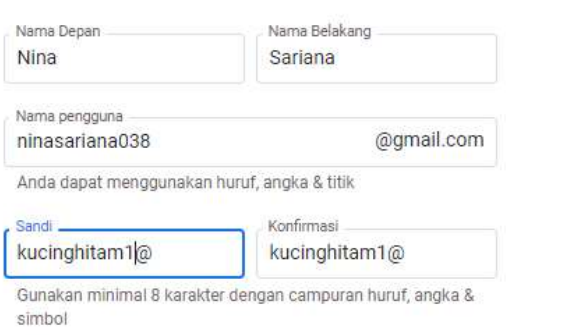

Berikutnya

Klik

V Tampilkan sandi

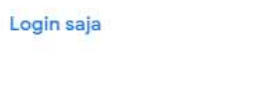

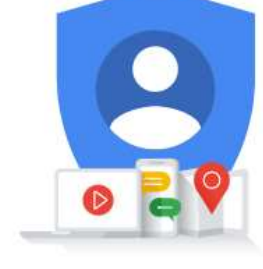

Satu akun. Seluruh Google bekerja untuk Anda.

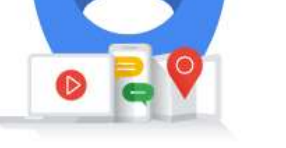

### Google

#### Selamat datang di Google

ninasariana038@gmail.com

Nomor telepon (opsional) 085215801763

Google akan menggunakan nomor ini hanya untuk keamanan akun. Nomor Anda tidak akan dapat dilihat oleh orang lain. Anda dapat menentukan nanti apakah akan menggunakannya untuk tujuan lain.

Alamat email pemulihan (opsional)

Kami akan menggunakannya untuk menjaga keamanan akun Anda

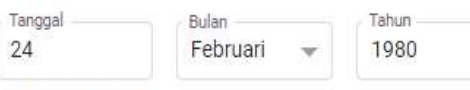

Tanggal lahir Anda

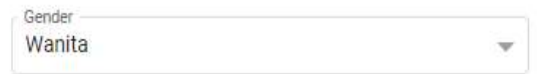

#### Alasan kami meminta informasi ini

Kembali Berikutnya klik

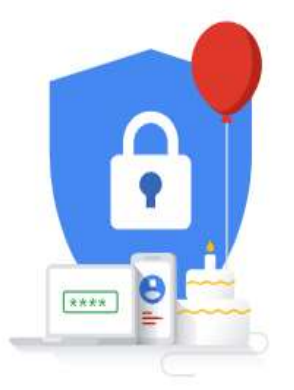

Info pribadi Anda bersifat rahasia & aman

### Google Verifikasi no. telp.

Untuk memastikan nomor ini milik Anda, Google akan mengirimkan Anda SMS yang berisi kode verifikasi 6 digit. Tarif standar berlaku

0852-1580-1763

Kembali

Jangan sekarang

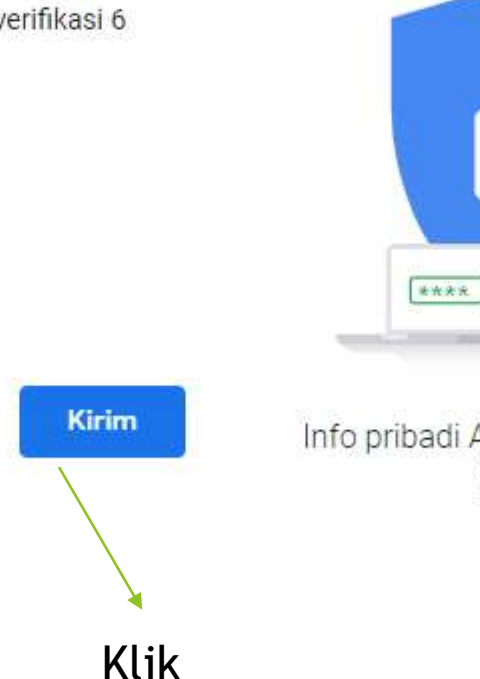

Info pribadi Anda bersifat rahasia & aman

 $\mathbf{e}$ 

Ikuti prosedur dan klik tombol biru jika menemukannya

## Google

 $G -$ 

Kembali

### Verifikasi no. telp.

Untuk memastikan nomor ini milik Anda, Google akan mengirimkan Anda SMS yang berisi kode verifikasi 6 digit. Tarif standar berlaku

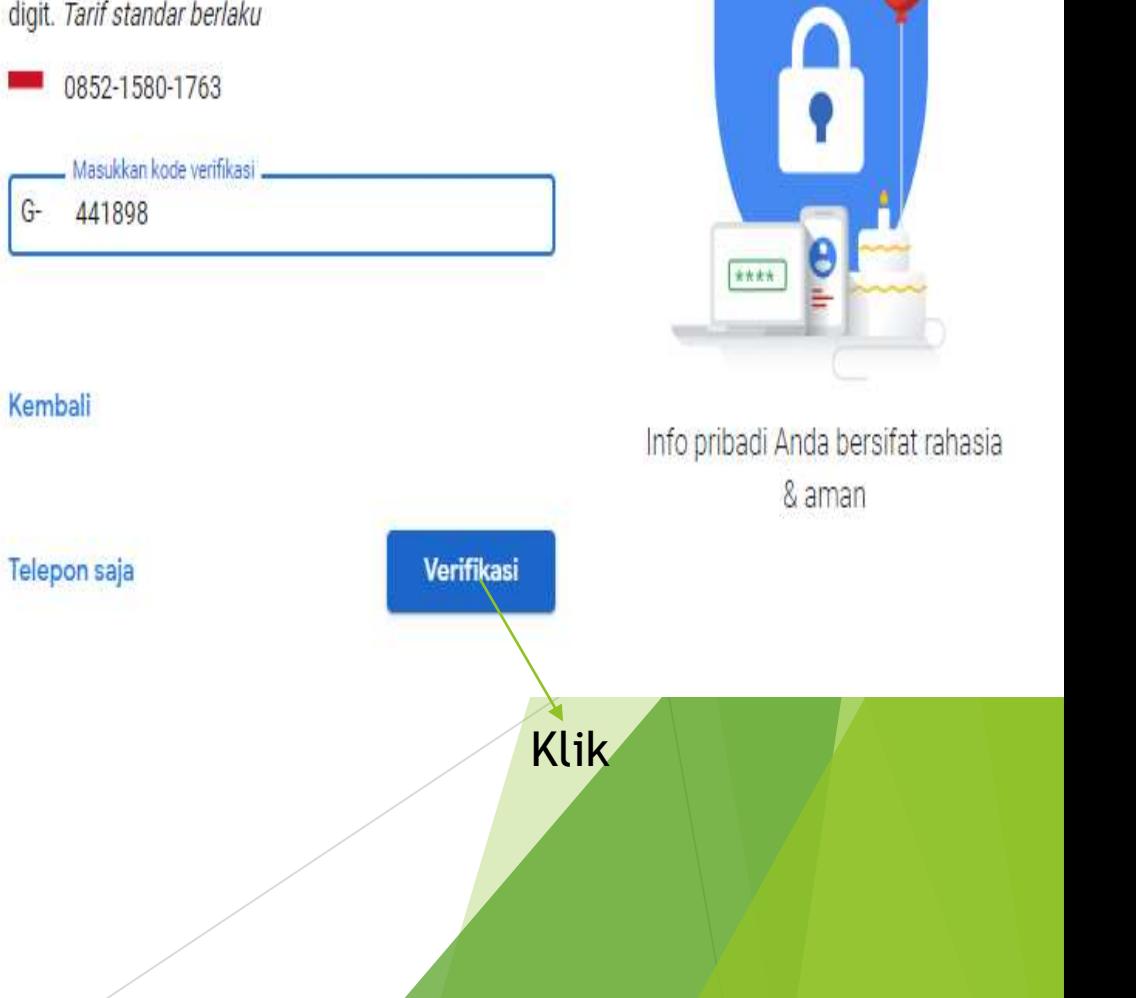

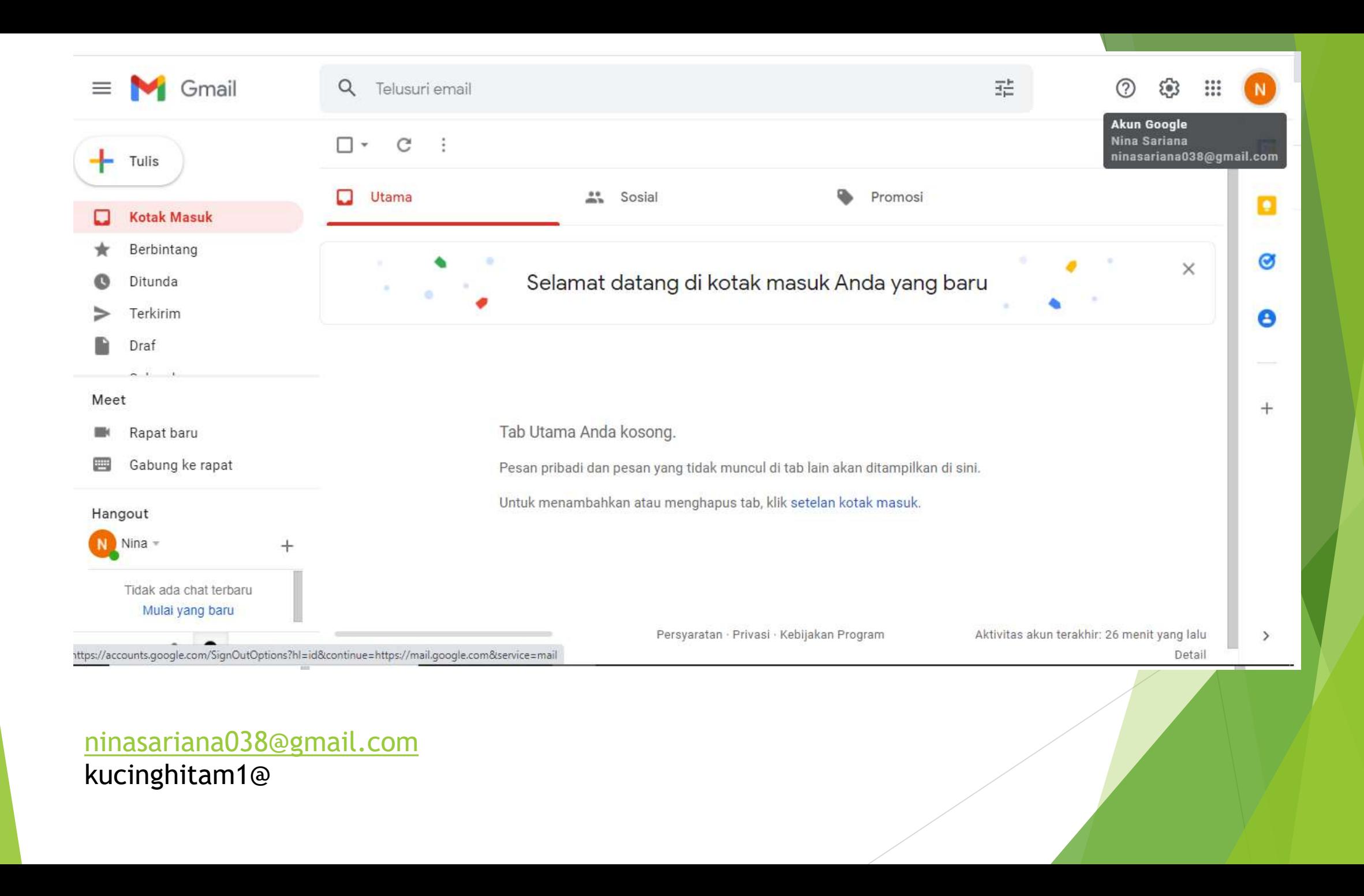

# Memasarkan Produk melalui Sos (Instagram)

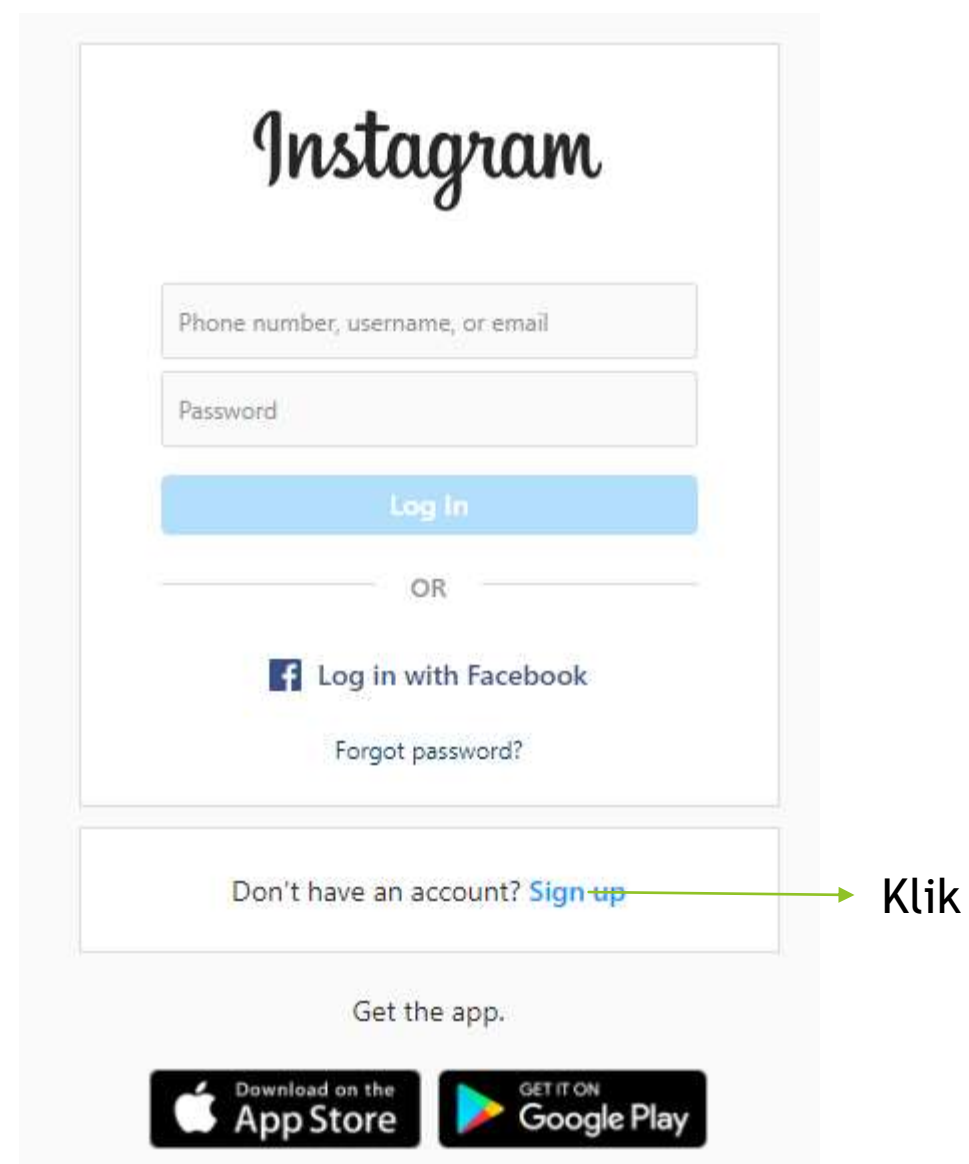

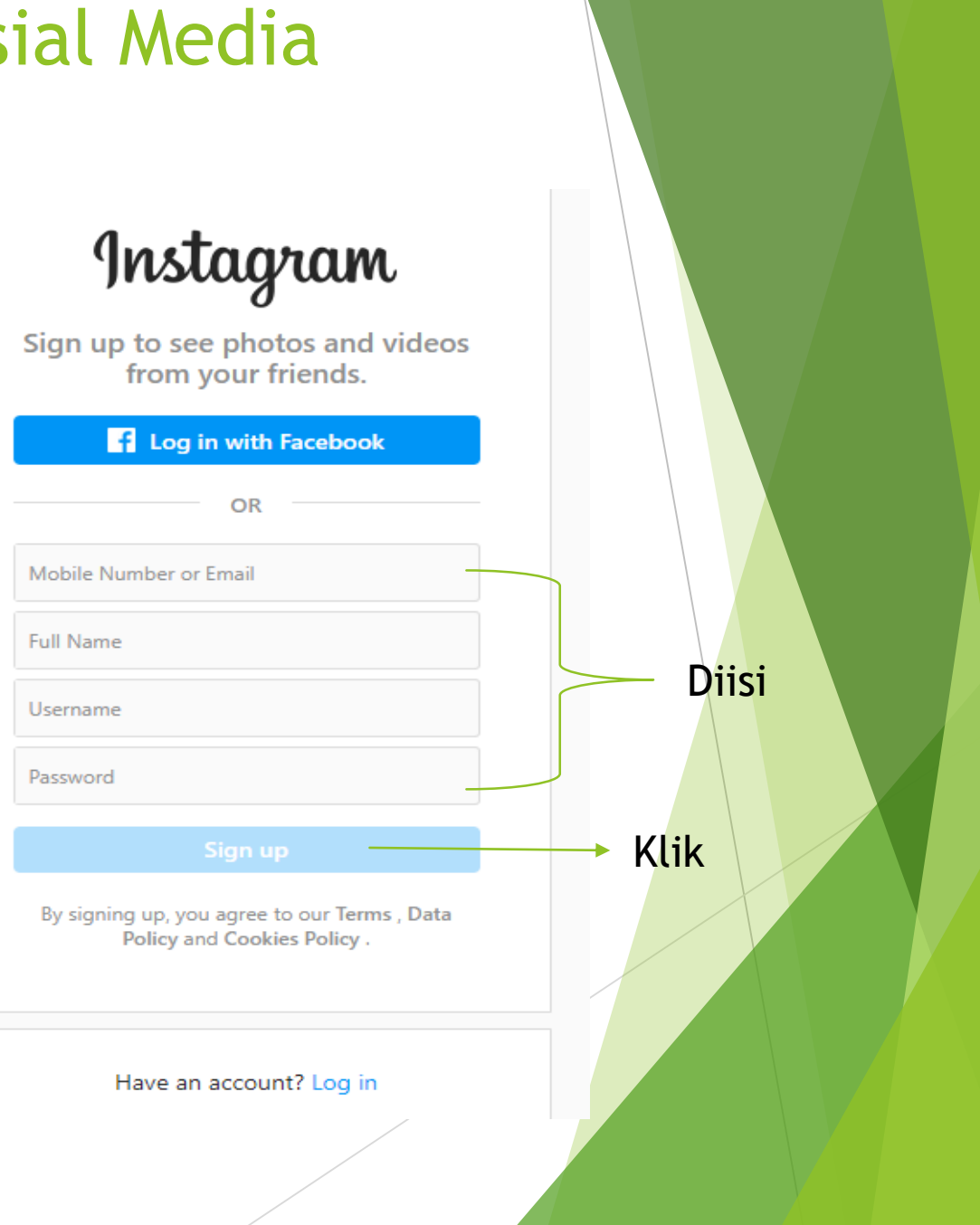

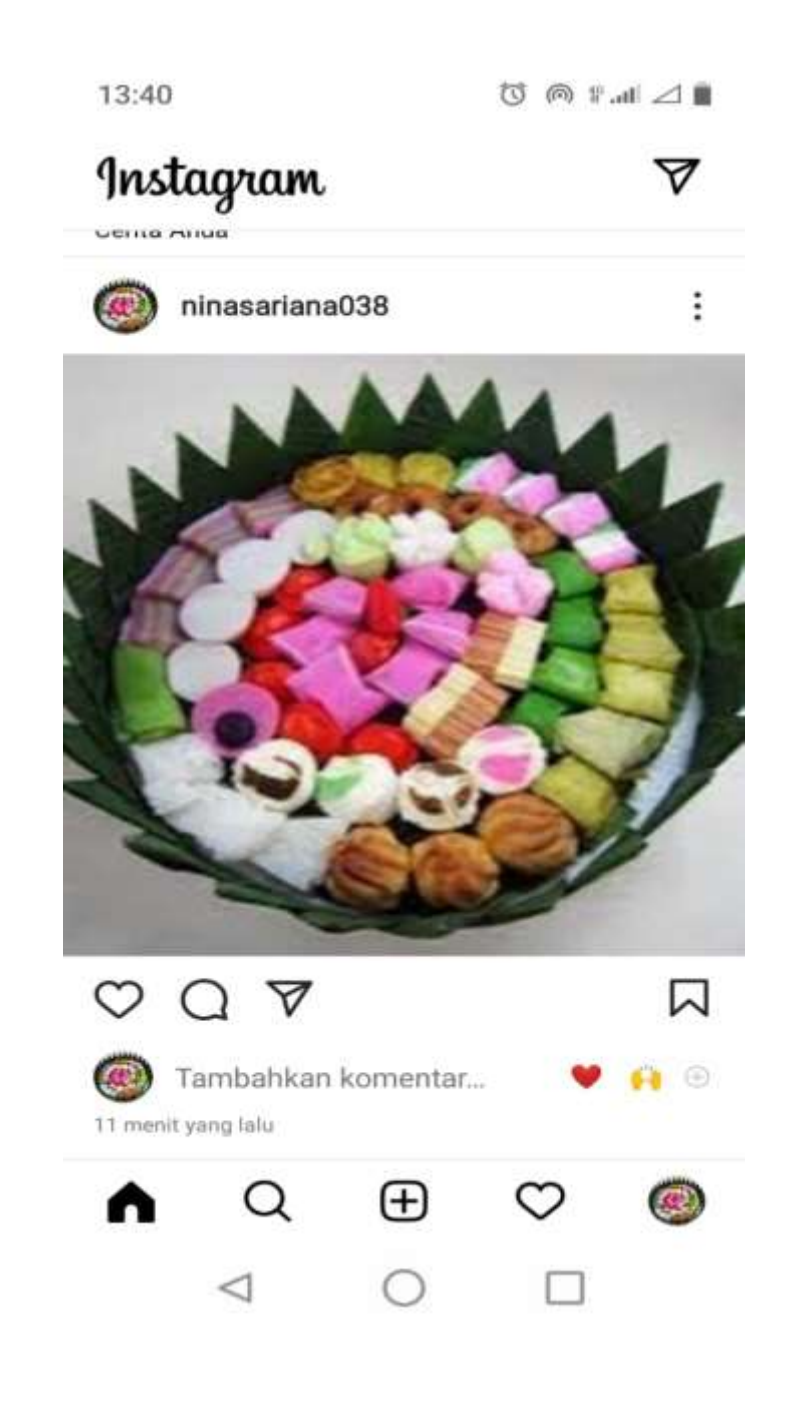

# Registrasi dengan menggunakan Tokopedia

- 1. Ketik Tokopedia.com
- 2. Klik Daftar kalo sudah punya email google, klik icon google
- 3. Pilih email kita yang tersimpan di komputer
- 4. Pilih toko, buka toko
- 5. Masukan no. Hp, Klik Lanjut
- 6. Pilih Metode verifikasi melalui wa atau sms
- 7. Masukan kode verifikasi
- 8. Ketikan nama Toko, klik lanjut
- 9. Maukan Kota atau Kecamatan dan Kodepos, centang pada bagian Saya setuju dengan **Syarat [dan Ketentuan](https://www.tokopedia.com/terms)**, serta **[Kebijakan](https://www.tokopedia.com/privacy/) Privasi** Tokopedia, klik selesai
- 10. Toko anda sudah jadi

### Pengaturan Tokopedia

- Masukan Slogan dan deskripsi pada Informasi Toko, klik simpan
- Pilih menu Toko Buka atau kursor kebawah pilih status buka toko atau tutup toko. Disini pilih buka Toko, dan atur jam operasionalnya pilih hari, pilih jam buka dan jam tutup, klik simpan
- **Pada Gambar toko Upload gambar toko anda.**
- Pilih pengaturan yang terdapat pada icon profile kita

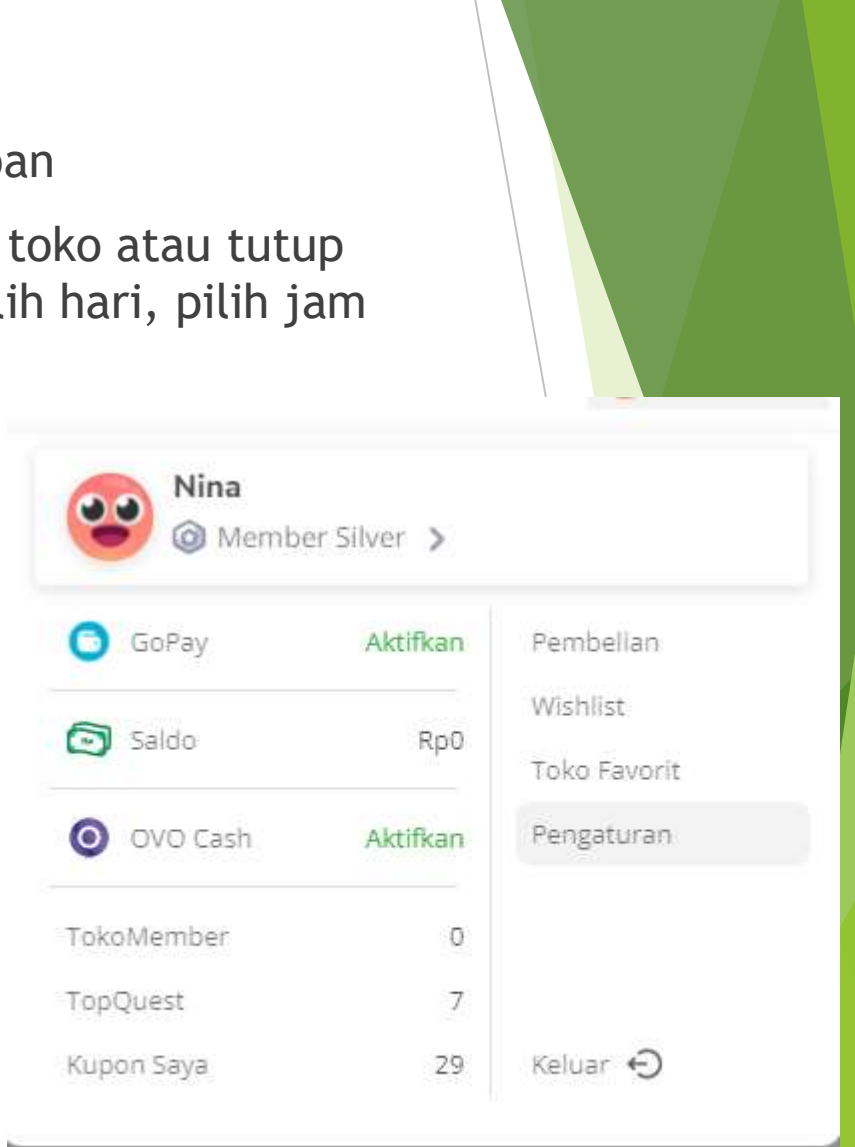

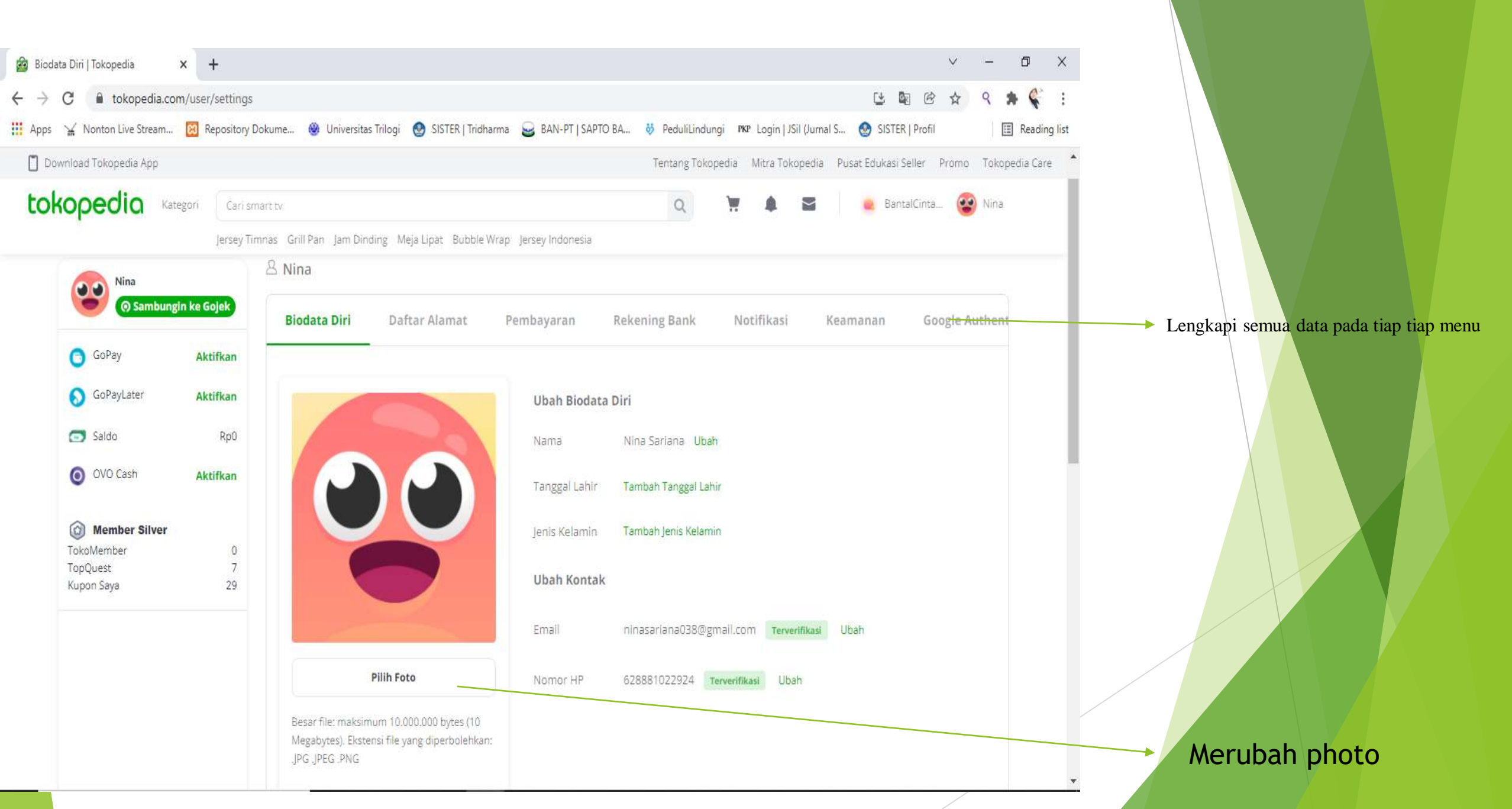

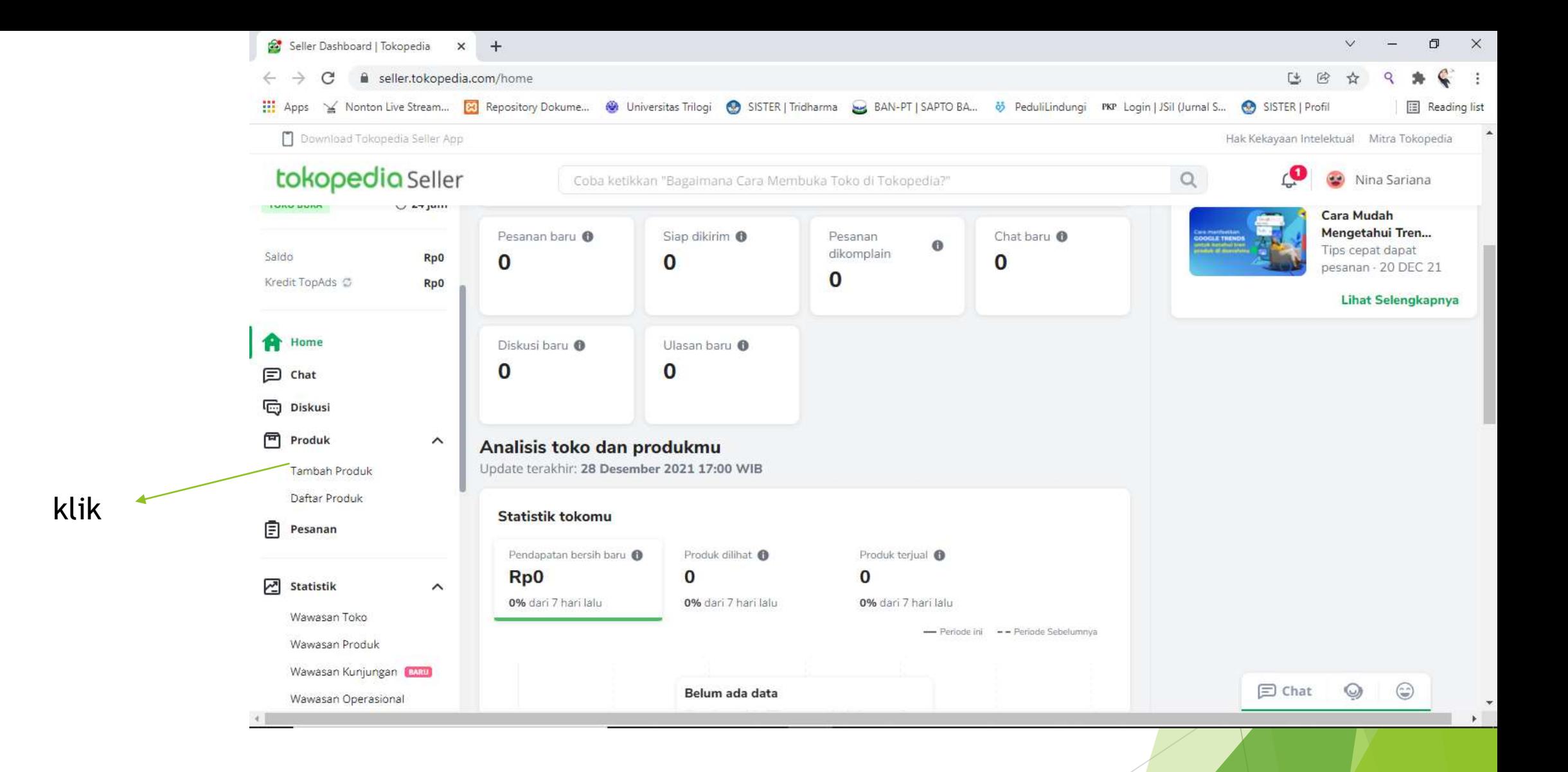

Tambahkan Produk yang akan anda jual, klik simpan dan tambah baru jika anda kan memasukan lagi atau cukup klik simpan

# Mengetahui kebijakan mendaftarkan pada aplikasi grabfood dan gofood

Harus mengetahui kebijakan makanan yang akan didaftarkan di grabfood pada link berikut

[https://help.grab.com/merchant/id-id/900002801646-Ketentuan-penjualan](https://help.grab.com/merchant/id-id/900002801646-Ketentuan-penjualan-makanan-GrabFood)makanan-GrabFood

Pada GoFood

<https://www.gojek.com/blog/gofood/perubahan-konten/>

# Mendaftar di grabfood

- Download Grab Merchant
- 2. Klik daftar, masukan nomer hp, klik lanjutkan
- 3. Masukan kode OTP yang dikirim melalui sms
- 4. Masukan email, klik lanjutkan
- 5. Masukan nama lengkap sesuai KTP, klik lanjutkan
- 6. Pilih kategori usaha misalkan makanandan minuman, Klik Lanjutkan
- 7. Masukan Kata Sandi sesuai aturan yang tertera
- 8. Klik Buat akun
- 9. Jika selesai, tertera Selesai! Akun sudah terdaftar, klik Ok
- 10. Pilih Grabfood, klik Aktifkan Sekarang.
- 11. Siapkan dokumen yang diminta, klik mulai aktifkan
- 12. Kita akan menunggu proses 1-2 hari kerja
- 11. Masukan no HP dan alamat email sebelumnya, klik verifikasi
- 12. Masukan kode OTP yang dikirim melalui sms
- 13. Pada tipe bisnis Pilih Perseorangan, klik konfirmasi
- 14. Akan muncul Informasi Toko,Profile Pemilik,Rekening Bank,Dokumen Legal,Detail Restaurant
- 15. Isikan semuanya sampai tercentang hijau

untuk lebih jelas bisa dilihat

<https://www.youtube.com/watch?v=VmR9VWsJmwE>